B6FH-B704-01 Z0-00

## **FUJITSU Workstation CELSIUS**

CELSIUS W580

# BIOS セットアップメニューー

Intel、インテル、Intel ロゴ、Intel vPro、Xeonは、アメリカ合衆国および / またはその他の国における Intel Corporation の商標です。

その他の各製品名は、各社の商標、または登録商標です。 その他の各製品は、各社の著作物です。 その他のすべての商標は、それぞれの所有者に帰属します。

Copyright FUJITSU LIMITED 2019

### BIOSセットアップメニュー詳細

BIOSセットアップのメニューについて説明しています。 BIOSセットアップのメニューは次のとおりです。

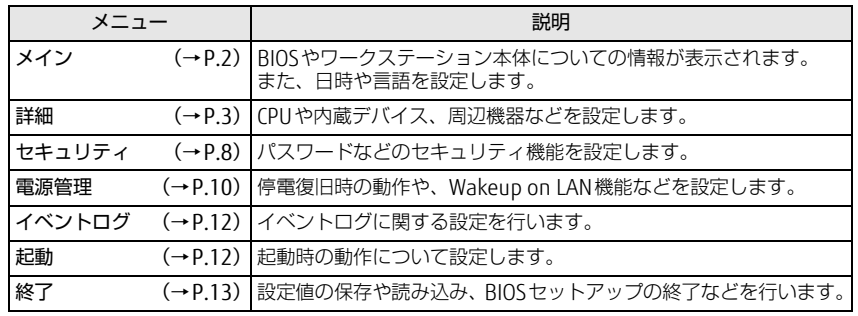

### 重 要

▶ BIOSセットアップの仕様は、改善のために予告なく変更することがあります。 あらかじめご了承ください。

#### $\heartsuit$  point

- ユーザー用パスワードで BIOS セットアップを起動すると、設定変更のできる 項目が制限されます。制限された項目はグレーに表示されます。 ユーザー用パスワードでBIOSセットアップを起動した場合に変更できる項目 は次のとおりです。

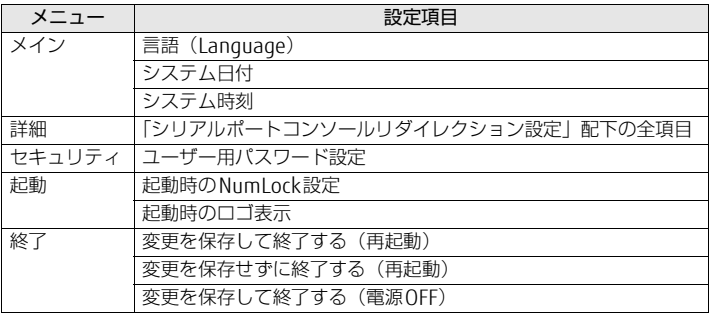

### <span id="page-1-0"></span>メインメニュー

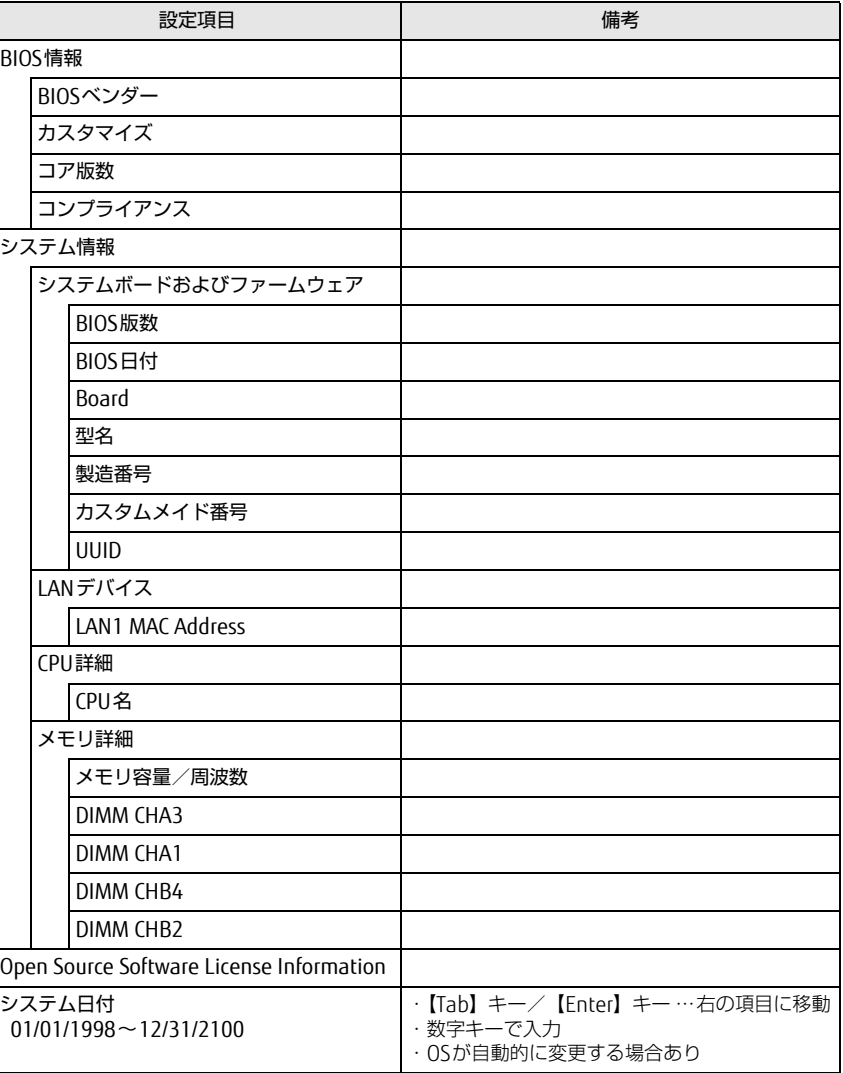

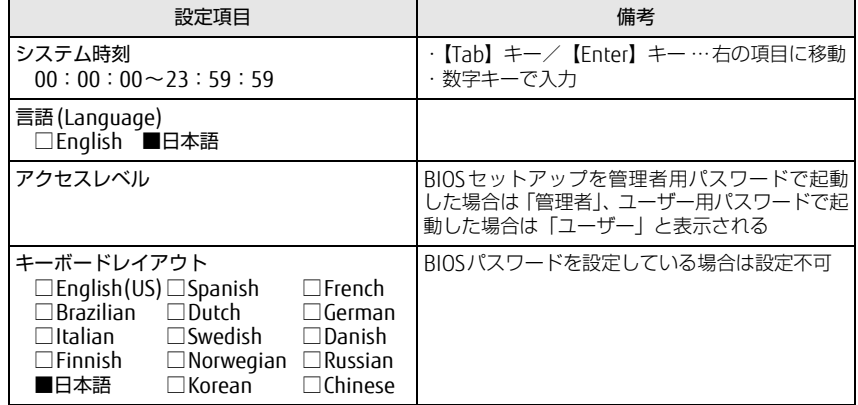

### <span id="page-2-0"></span>詳細メニュー

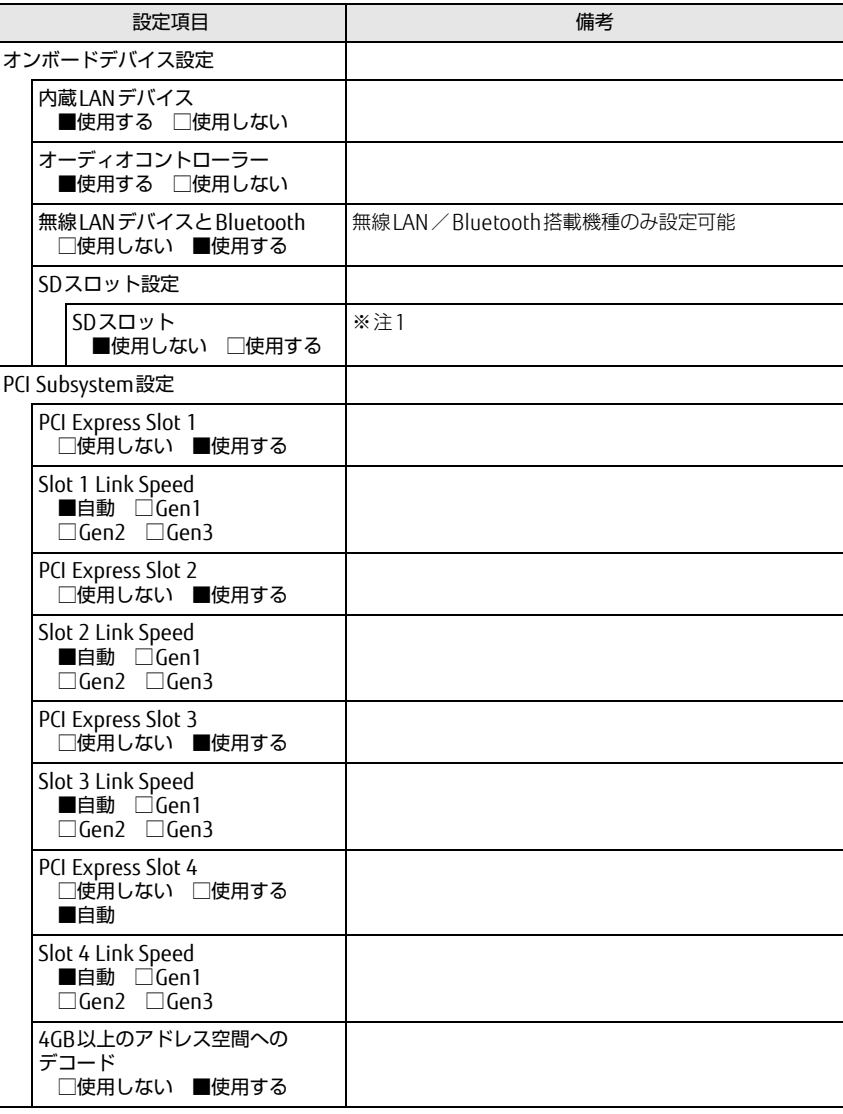

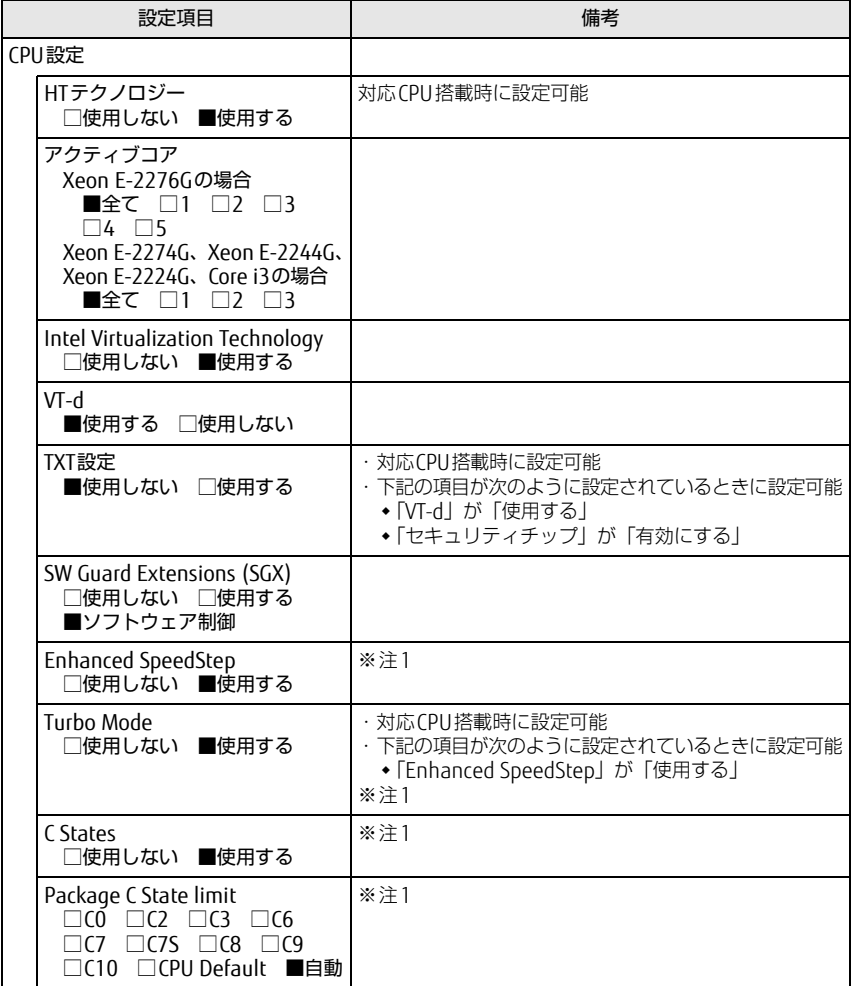

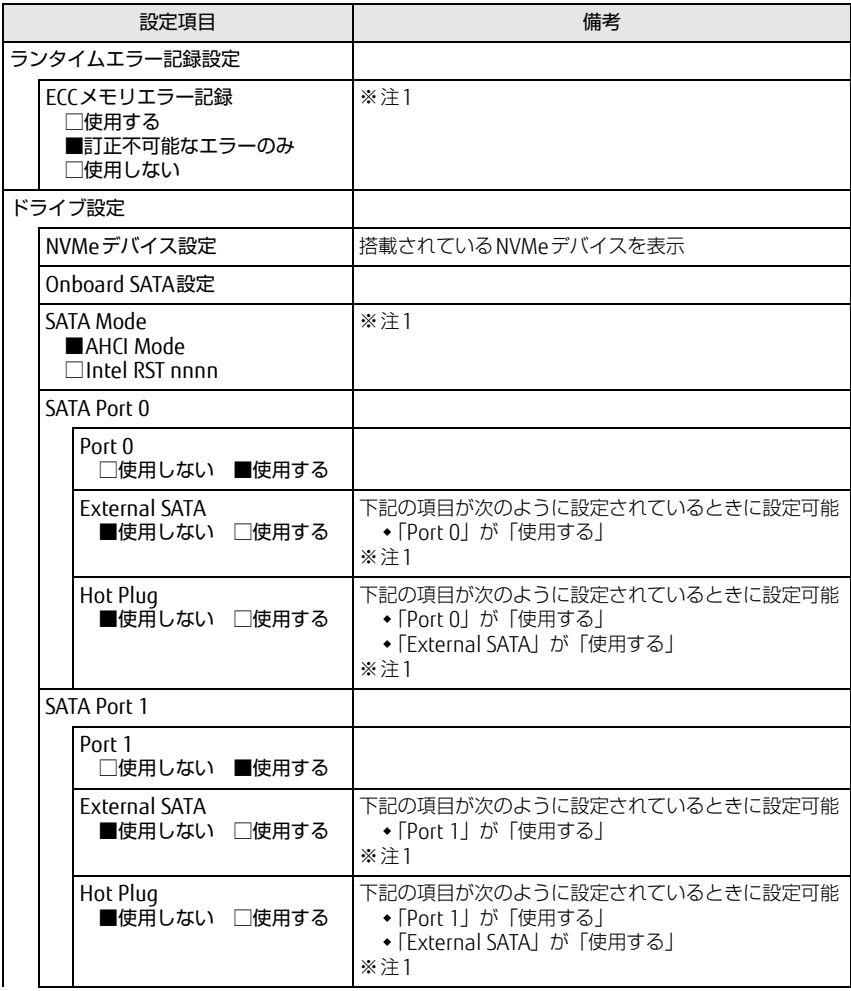

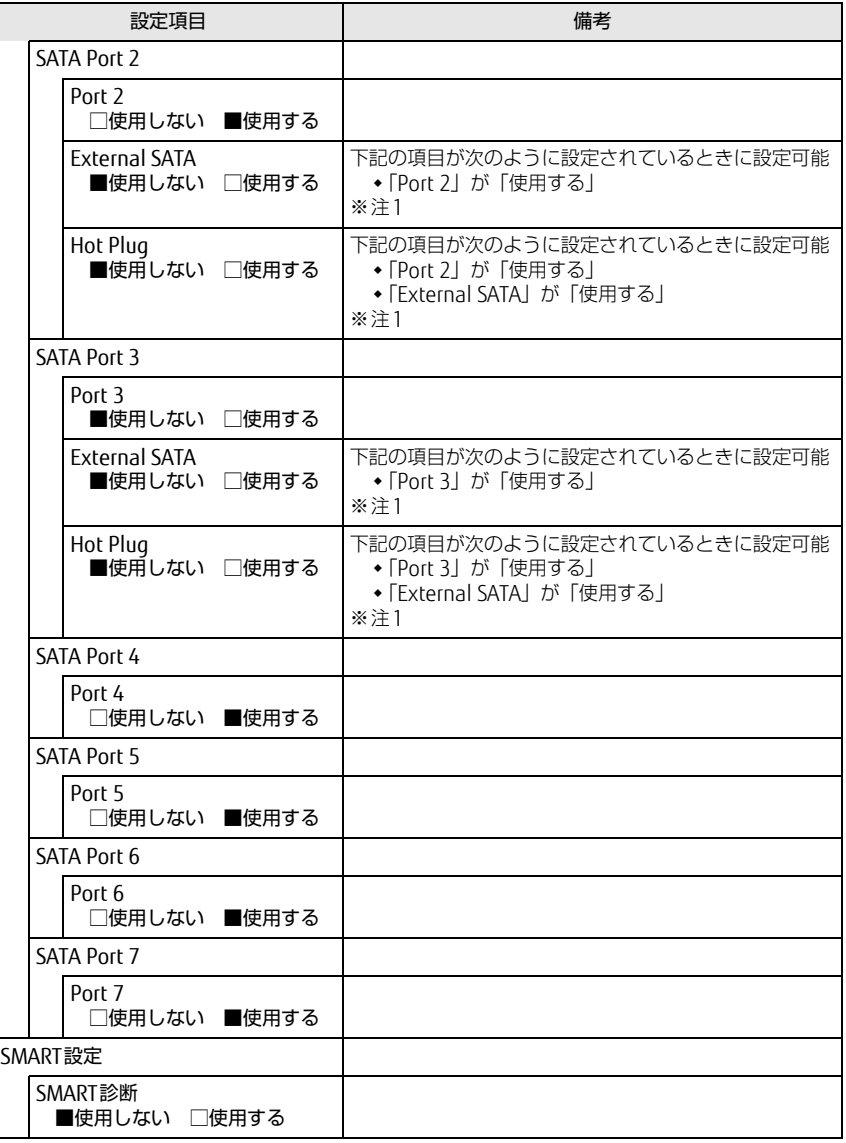

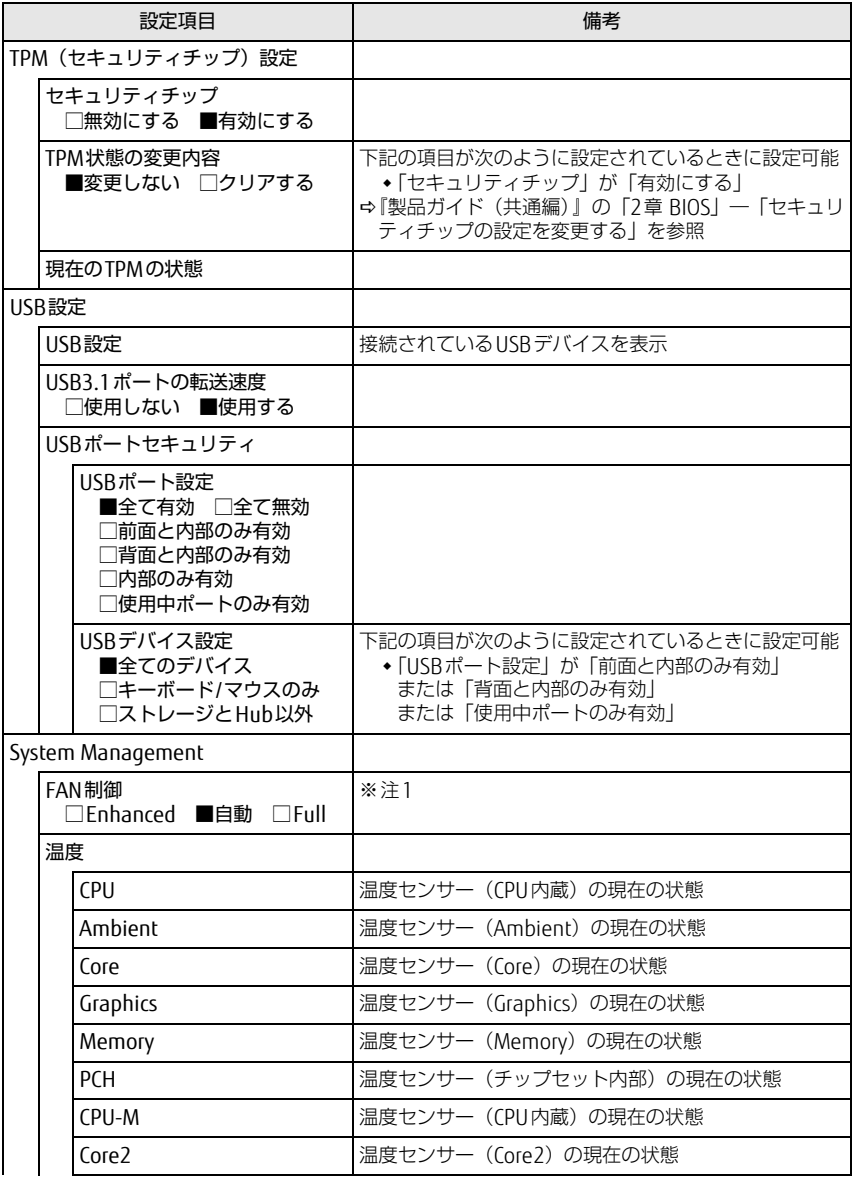

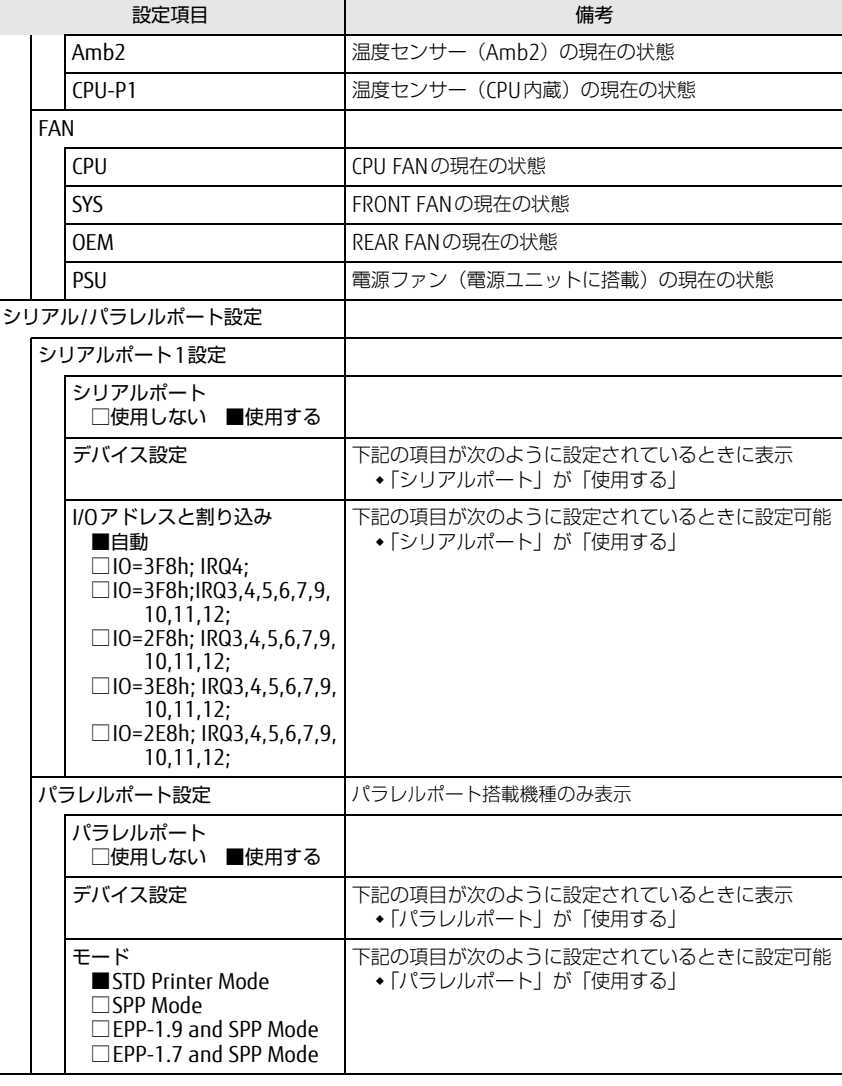

□選択肢 ■初期値

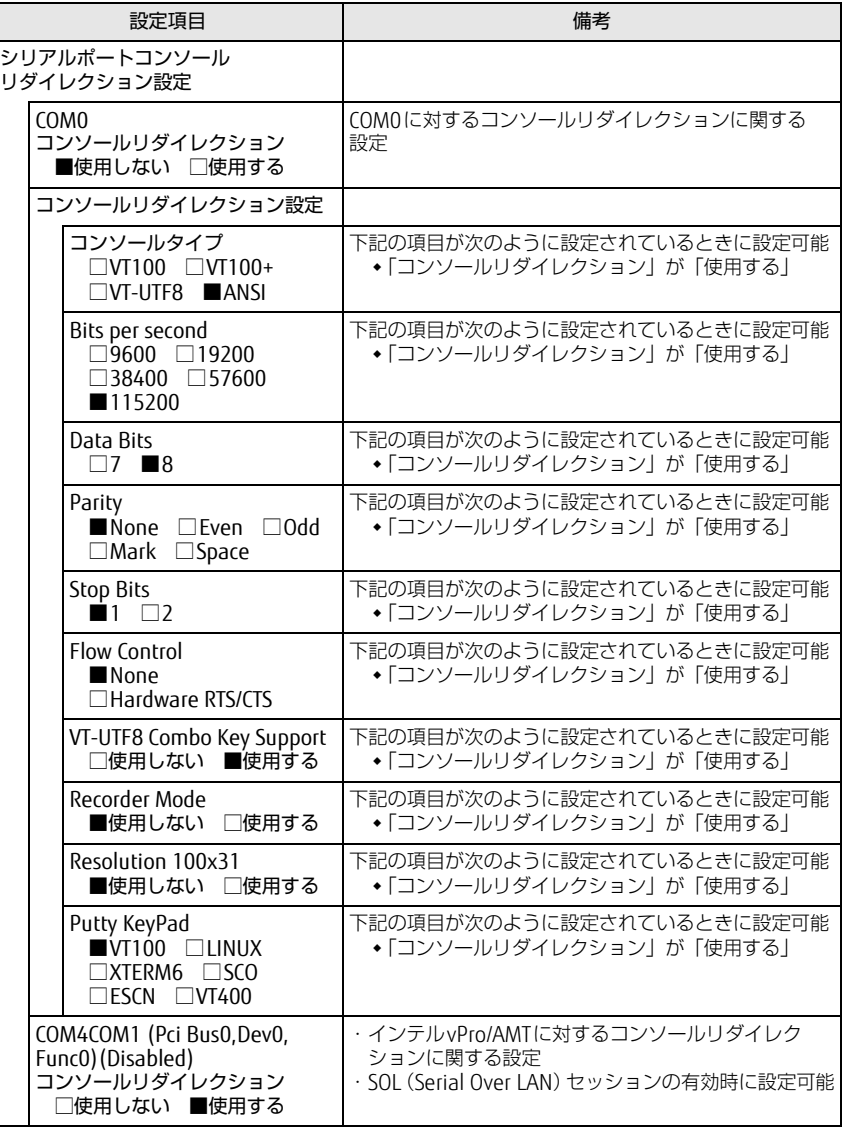

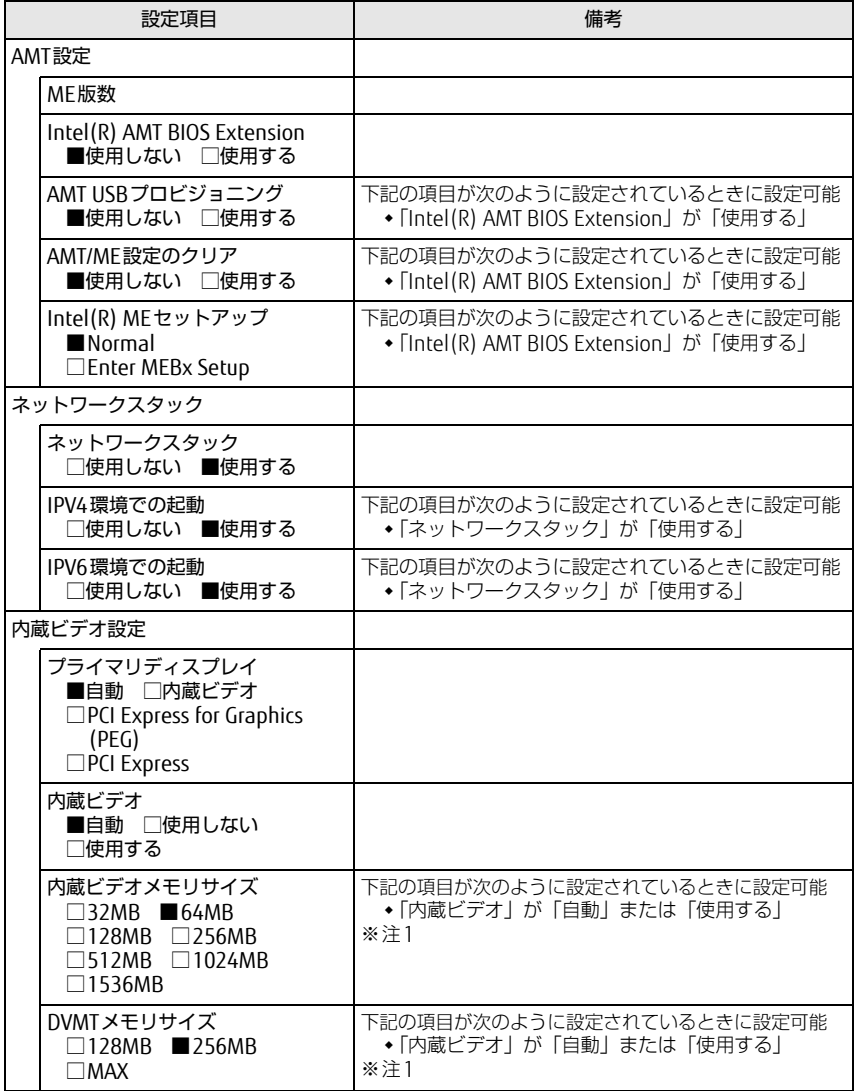

□選択肢 ■初期値

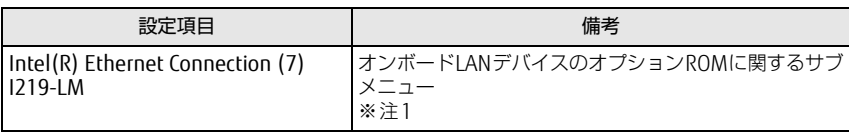

<span id="page-6-0"></span>注1: 本設定は初期値のまま変更せずにお使いください。

### <span id="page-7-0"></span>セキュリティメニュー

#### □選択肢 ■初期値

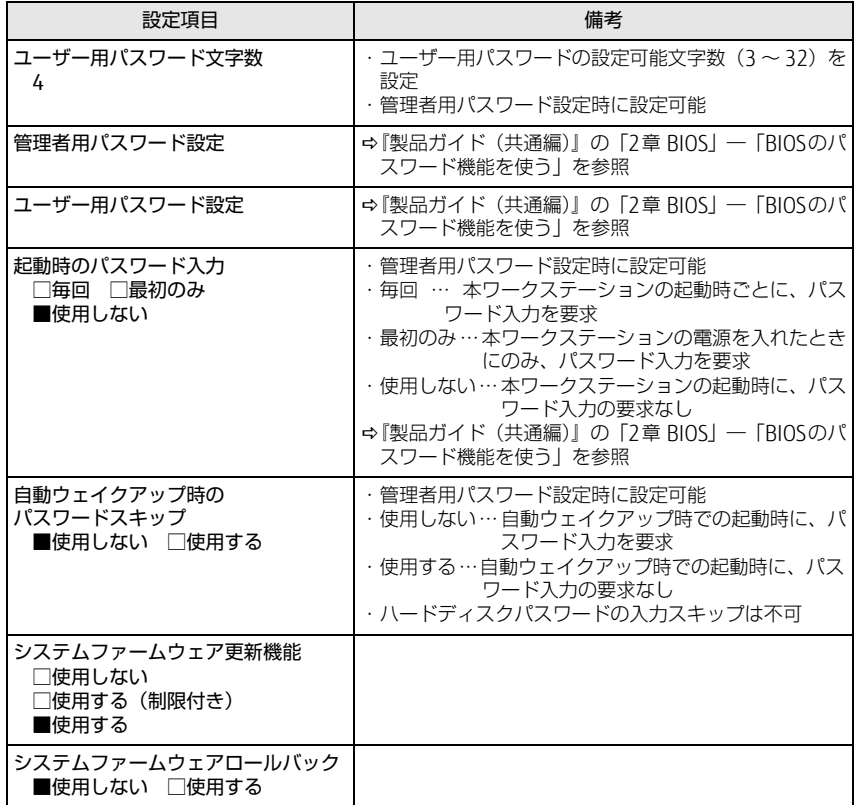

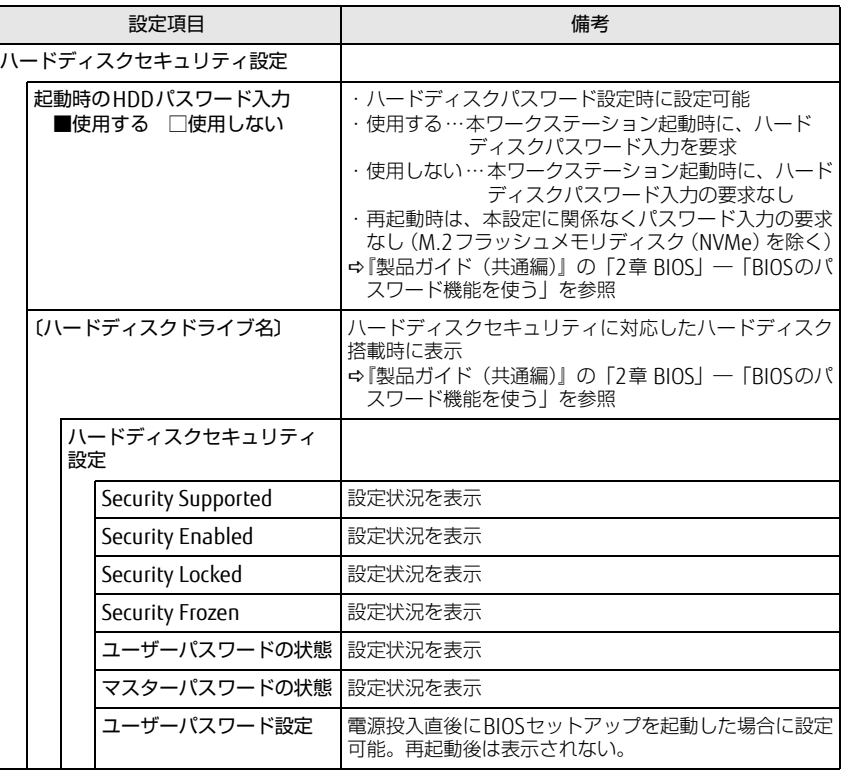

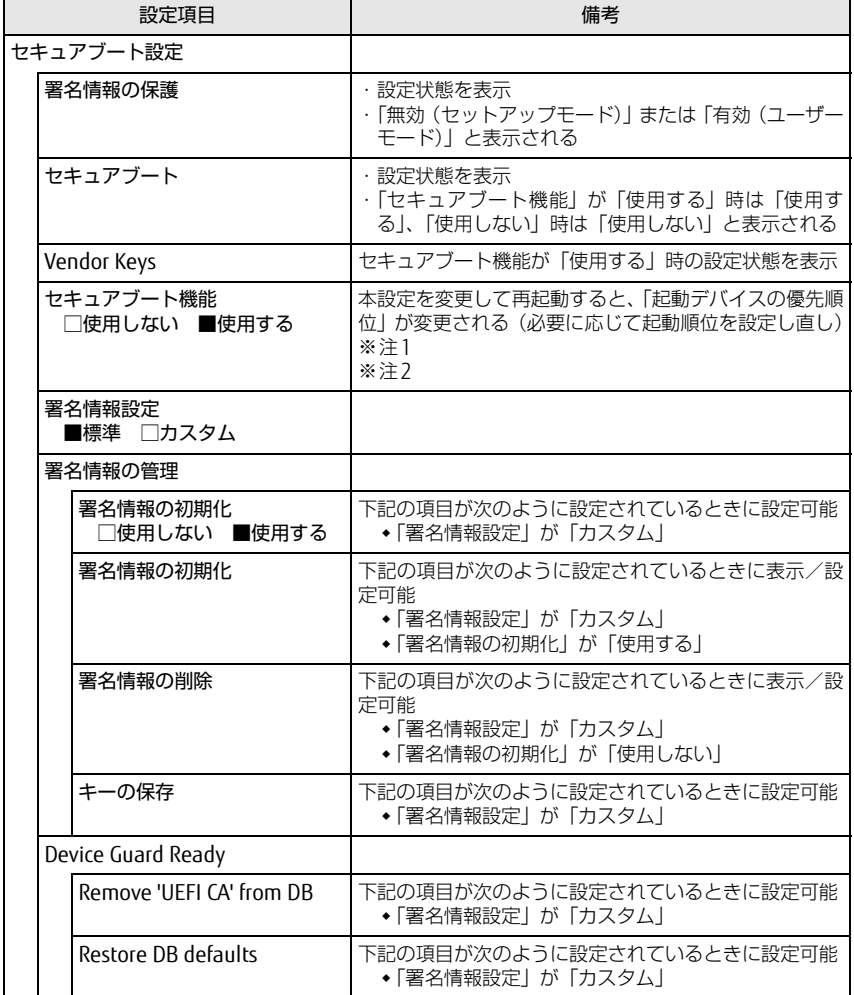

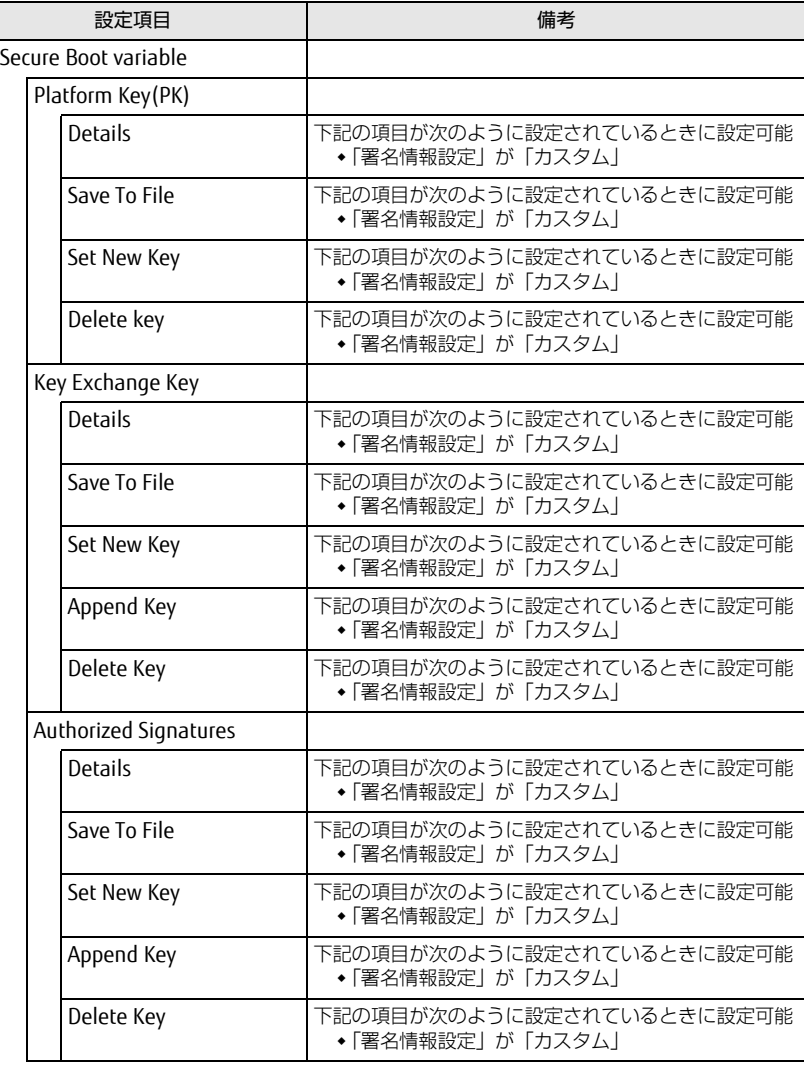

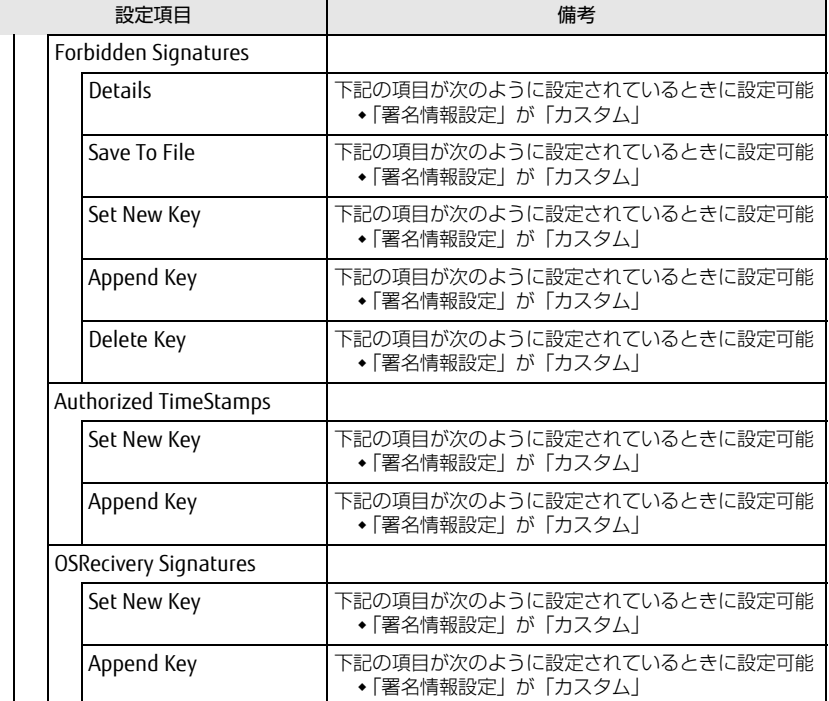

<span id="page-9-1"></span>注1:「セキュアブート機能」が「使用する」で、Windows 10 (UEFIモード)以外のOSから起動し た場合、「起動可能なデバイスがみつかりませんでした」などのメッセージが表示されます。

- <span id="page-9-2"></span>注2: Windows 10のモード (UEFI/レガシー)は、次の手順で確認できます。
	- 1 Windowsを起動します。
	- 2 タスクバーの「検索」ボックスに、「msinfo32」と入力して【Enter】キーを押します。 「システム情報」が表示され、 「BIOSモード」の項目に「UEFI」または「レガシー」が表 示されています。

### <span id="page-9-0"></span>電源管理メニュー

<span id="page-9-3"></span>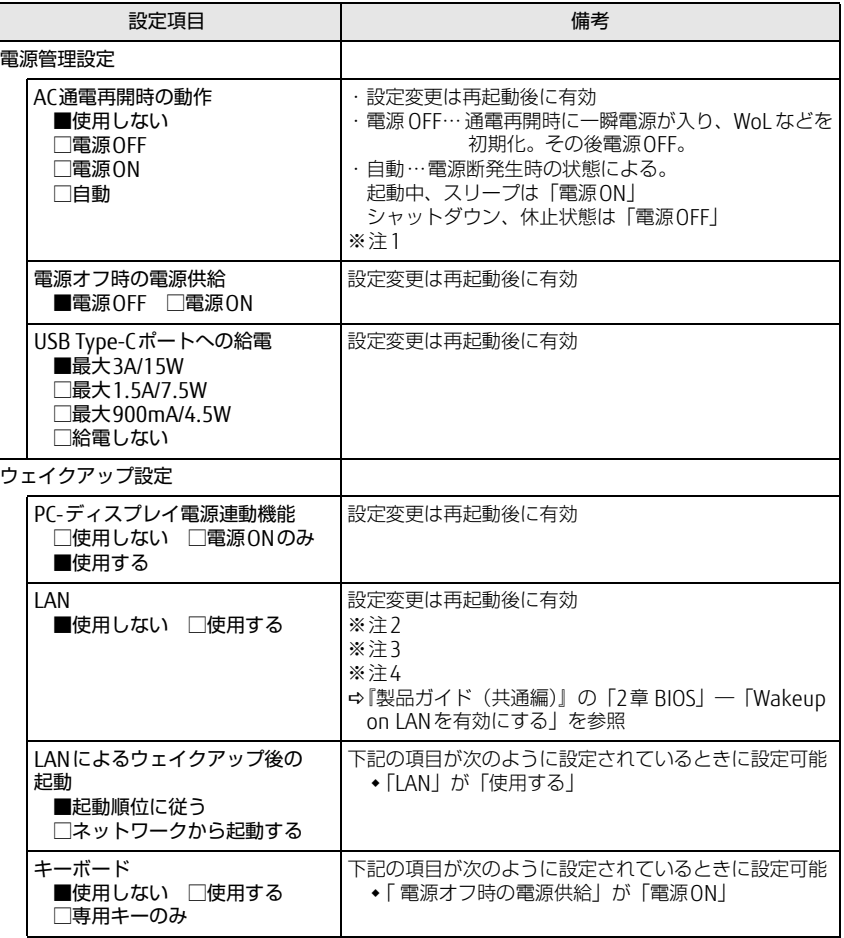

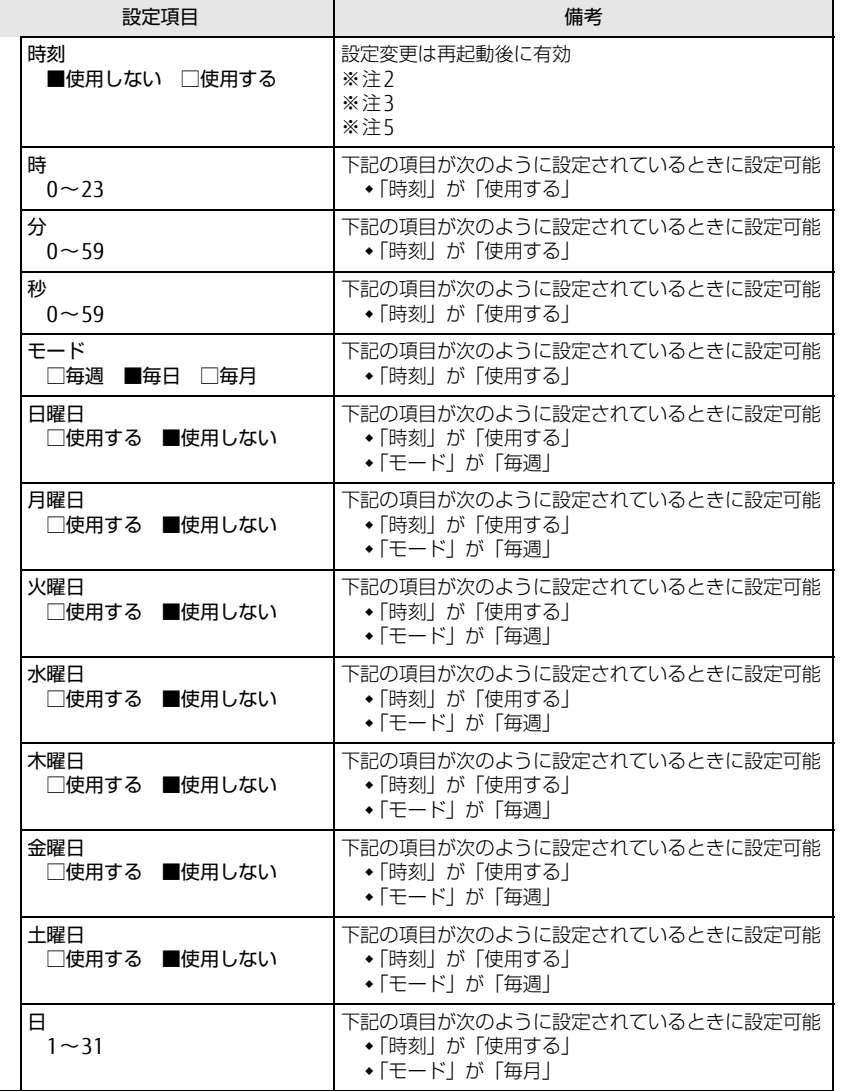

- <span id="page-10-0"></span>注1: UPSなどを使って通電再開時に電源を投入させたい場合は、「電源ON」に設定してください。 ただし、「電源ON」設定時に、本ワークステーションの電源切断状態からAC入力に瞬断が発 生すると、本ワークステーションの電源が投入されることがあります。
- <span id="page-10-1"></span>注2: Windowsの高速スタートアップを無効にしてください。
- <span id="page-10-3"></span>注3:「AC通電再開時の動作」を「使用しない」に設定した場合、停電などのAC電源切断が発生す ると、次に本ワークステーションの電源を入れるまで本機能は使用できなくなります。
- <span id="page-10-2"></span>注4: 省電力状態(スリープ状態)からレジューム(復帰)させることはできません。デバイスマ ネージャーでの設定が必要です。
- <span id="page-10-4"></span>注5: 省電力状態(スリープ状態)からレジューム (復帰)させることはできません。タスクスケ ジューラまたはタスクでの設定が必要です。

### <span id="page-11-0"></span>イベントログメニュー ファイン しゅうしゃ アイエン 起動メニュー

#### □選択肢 ■初期値

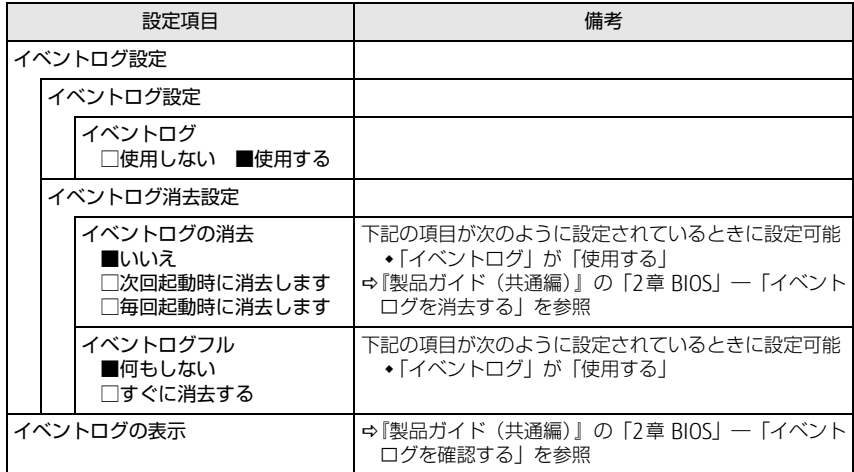

#### <span id="page-11-1"></span>□選択肢 ■初期値

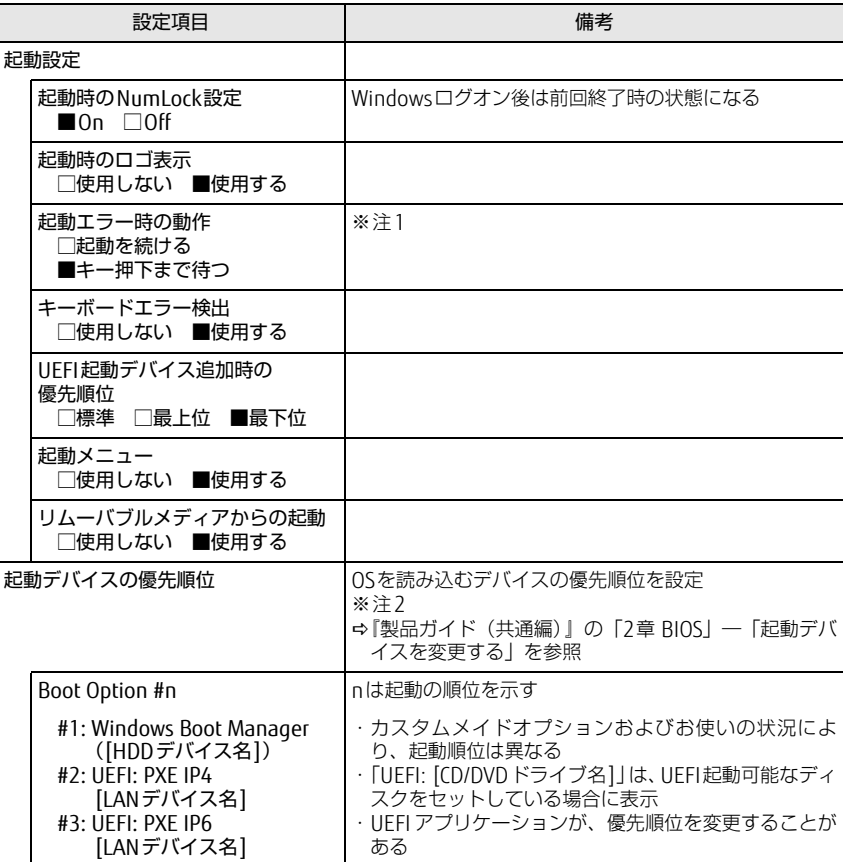

<span id="page-11-2"></span>注1: 本設定を「起動を続ける」に設定しても、エラーメッセージは表示され、イベントログにも記 録されます。

<span id="page-11-3"></span>注2: ネットワークサーバーから起動するためには、「Wired for Management Baseline Version 2.0」に準拠したインストレーションサーバーシステムが必要となります。

### <span id="page-12-0"></span>終了メニュー

### 項目を選んで【Enter】キーを押すと、確認画面が表示されます。

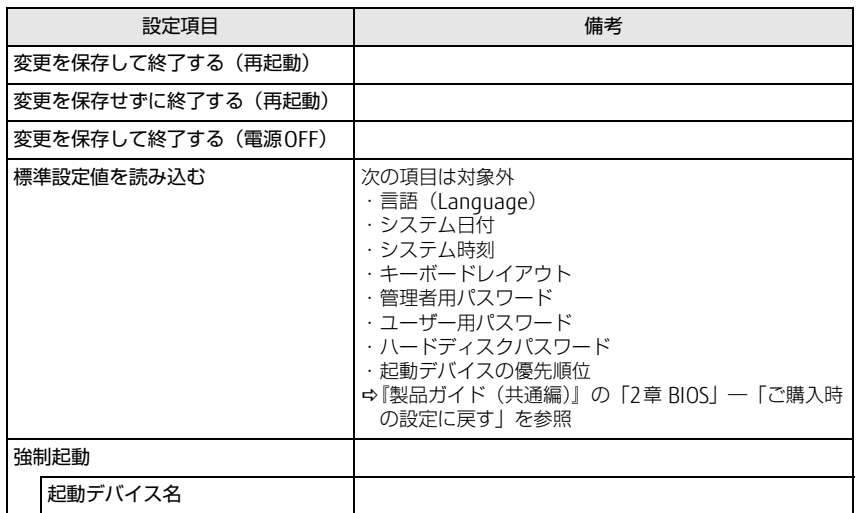